# **Országos Egészségbiztosítási Pénztár**

# **A tételes elszámolású gyógyszerek jelentésére szolgáló adatlap felület intézményi supevisori moduljának használati útmutatója**

Az új adatlap rendszer intézményi supervisori moduljának célja, hogy segítse az a tételes elszámolási körbe tartozó gyógyszereket felhasználó intézmények vezetőit. Az intézményi felhasználók meghatározása és jogköreik módosítása ezentúl nem központilag történik az Országos Egészségbiztosítási Pénztárban, hanem intézményi szinten. A már aktív felhasználók esetében a korábbi rendszerből átemelésre kerülnek a felhasználói nevek és a belépési jelszavak. Az intézményi supervisor révén a vezetőknek teljes rálátásuk lesz az intézményben zajló folyamatokra. A modul felhasználóbarát, de az érintett supervisor részére az alkalmazás megkönnyítése céljából az alábbi útmutatókerült összeállításra.

# 1. ÁLTALÁNOS INFORMÁCIÓK

## **1.1. A supervisori oldal felhasználójának feladatai:**

- az intézmény felhasználóinak adminisztrációja:
	- új felhasználók felvitele és aktiválása,
	- régiek passziválása,
	- az orvosok esetében a rendelhető gyógyszerek körének kijelölése (a pecsétszámok összerendelése az OENO kódokkal) illetve
	- gyógyszerészi jogkör hozzárendelése orvoshoz,
- egyes készítmények esetében a felhasználás során keletkező hibás tört ampullák javítása, orvosi vagy gyógyszerészi megkeresésre.

#### **1.2.Belépés**

Az intézményi supervisor a honlapra (teteles.oep.hu) lépés után a képernyő bal oldalán látható menüsor "Belépés" gombjára kattintva léphet be, a számára generált felhasználói név (login) és belépési jelszó (password) beírása után. Az OEP minden érintett intézmény számára generált egy intézményi supervisor felhasználót, akinek azonosítóját és jelszavát levélben kapott meg elsőszámú vezető. Természetesen a feladat delegálható, a generált jelszó megváltoztatható.

#### **1.3. Saját Adatok**

Belépés után a baloldali menüsor kiegészül a "Saját Adatok" menüponttal. Itt van lehetőség a jelszómódosítására, illetőleg a Teljes név és e-mailcím megadására/módosítására. Szintén a baloldalon kék dobozban láthatóak az alapadatok (a felhasználó neve, szerepköre: Intézményi supervisor, intézményének kódja).

## 2. A SUPERVISORI MODUL FELHASZNÁLÓI FELÜLETEI

Az intézmény felhasználóinak karbantartására a baloldali menüsor "Adminisztráció" menüpontja szolgál. A belépés után a program automatikusan erre a nézetre ugrik.

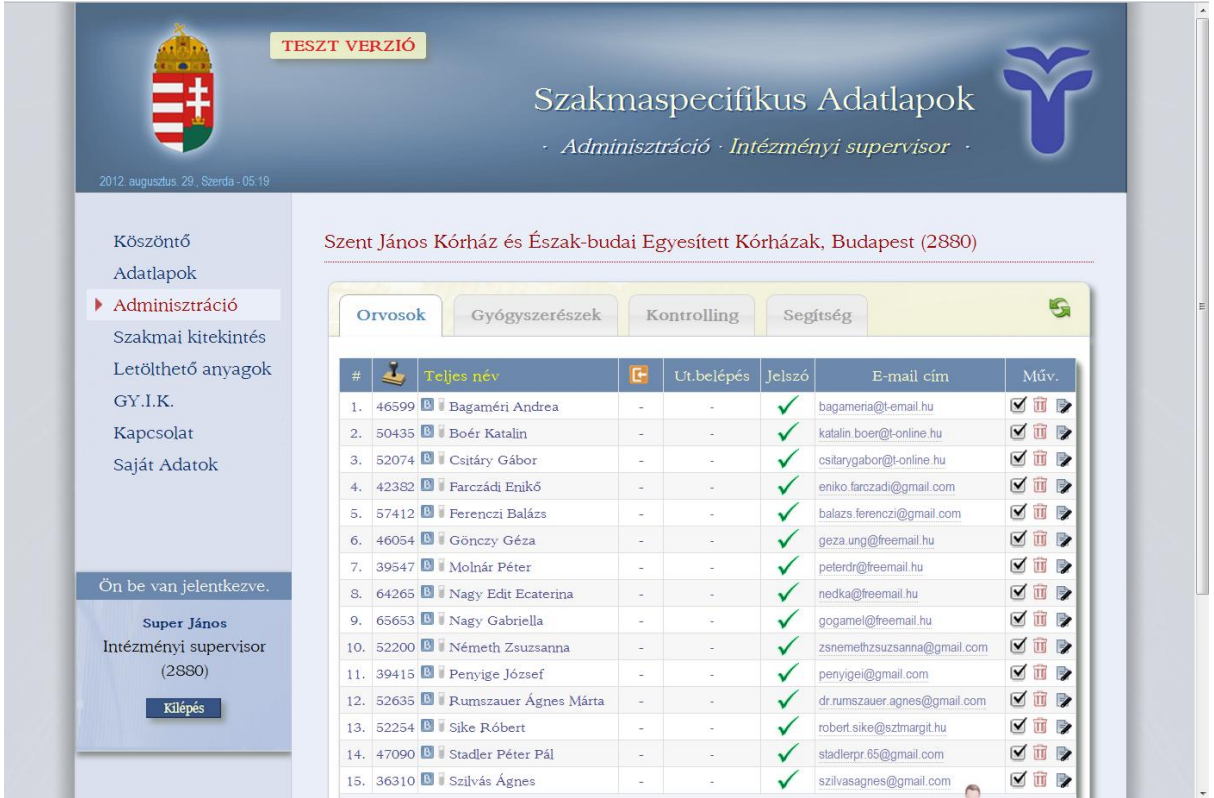

A különböző szerepkörrel bíró felhasználók (Orvosok, Gyógyszerészek, Kontrolling) listái külön-külön füleken jelennek meg táblázatos formában.

## **2.1. Az Orvosok karbantartása**

Az orvosok esetében balról jobbra haladva a táblázat a következő oszlopokból áll:

- sorszám;
- az orvos pecsétszáma (egyben belépési neve is a rendszerben);
- az orvos teljes neve (amit a "Saját adatok"-ban önállóan is tud változatni);
- eddigi belépések száma;
- az utolsó belépés időpontja;
- az orvos jelszavának státusza: zöld pipa, ha be van állítva jelszó, piros iksz, ha nincs;
- az orvos e-mail címe;
- műveletek.

Az utolsó oszlopban ("Műveletek") a felhasználóval végezhető műveleteket azonosító ikonok vannak. Az egérrel az ikonokra állva sárga buborékban megjelenik az ikon jelentése:

- $\mathbb{Z}$ : az orvos aktiválása (pipa) és passziválása (üres);
- **in** az orvos törlése:
- $\mathbb{Z}$ : az orvos adatainak szerkesztése.

Az orvos aktiválása, passziválása és törlése a rendszerből az orvos hozzáférését értelemszerűen befolyásoló funkciók.

Ha kiválasztjuk az orvos adatainak szerkesztését, felugró ablakban megjelenik az "Orvosi profil módosítása" űrlap.

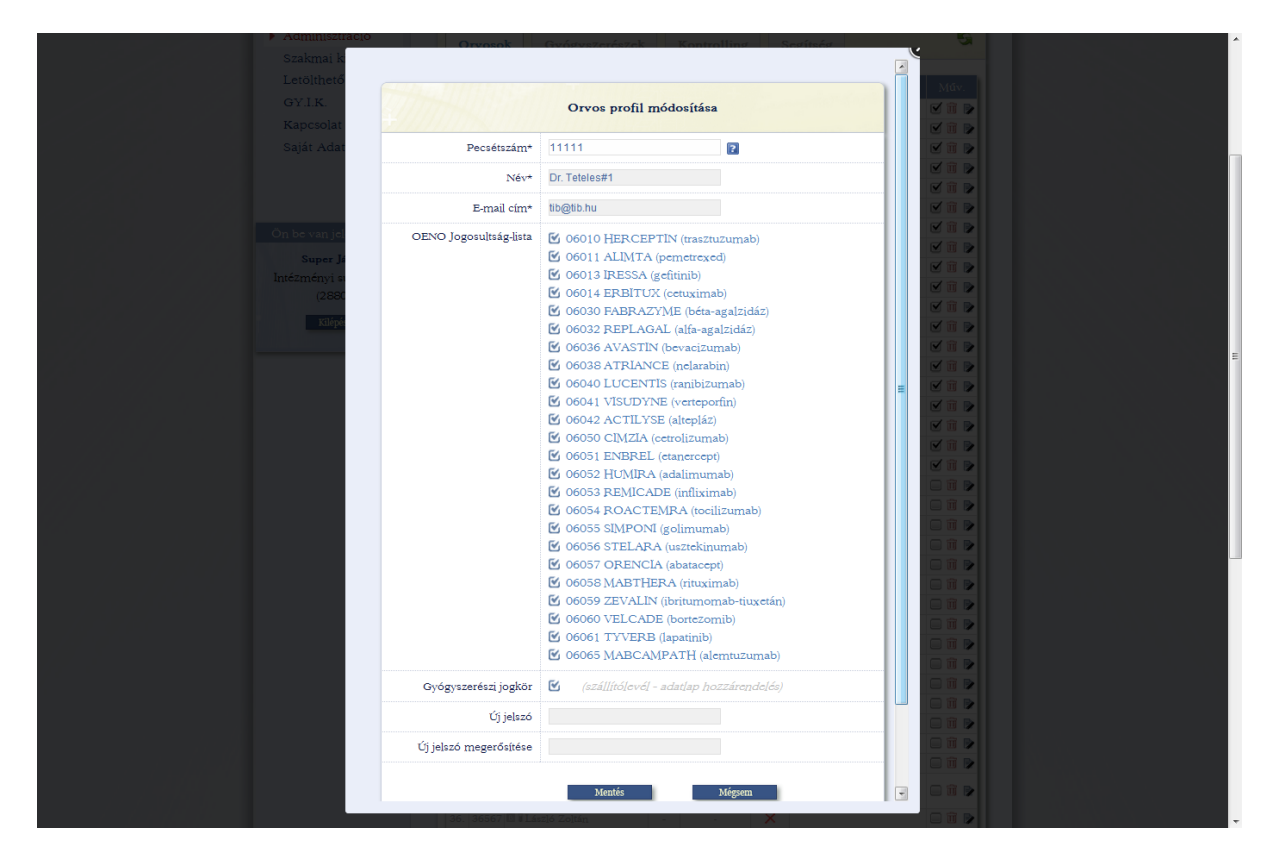

Az űrlap mezői fentről lefelé haladva:

- pecsétszám: ez az egyetlen mező, ami nem módosítható;
- az orvos neve;
- az orvos e-mail címe;
- az orvos OENO jogosultságai: az általa rendelhető készítmények előtti checkboxban pipa van, az általa nem rendelhetőek előtti checkbox üres;
- az orvos gyógyszerészi jogköre: amennyiben bír ilyennel a checkboxban pipa van
- új jelszó megadása;
- új jelszó megerősítése.

A név és e-mail cím kötelező mezők, nem maradhatnak üresen. A változásokat a "Mentés" gombbal rögzíthetjük, vagy a "Mégsem" gombbal kiléphetünk minden változtatás nélkül.

#### **2.2. A Gyógyszerészek karbantartása**

A gyógyszerészek esetében balról jobbra haladva a táblázat a következő oszlopokból áll:

- sorszám;
- a gyógyszerész belépési neve a rendszerben;
- a gyógyszerész teljes neve (amit a Saját adataiban önállóan is tud változatni);
- eddigi belépések száma;
- az utolsó belépés időpontja;
- a gyógyszerész e-mail címe;
- műveletek.

Az utolsó oszlopban ("Műveletek") a felhasználóval végezhető műveleteket azonosító ikonok vannak. Az egérrel az ikonokra állva sárga buborékban megjelenik az ikon jelentése:

- $\blacksquare$ : a gyógyszerész aktiválása (pipa) és passzivilása (üres);
- **in**: a gyógyszerész törlése;
- : a gyógyszerész adatainak szerkesztése.

A gyógyszerész aktiválása, passziválása és törlése a rendszerből a gyógyszerész hozzáférését értelemszerűen befolyásoló funkciók.

Ha kiválasztjuk a gyógyszerész adatainak szerkesztését, felugró ablakban megjelenik a "Gyógyszerész profil módosítása" űrlap.

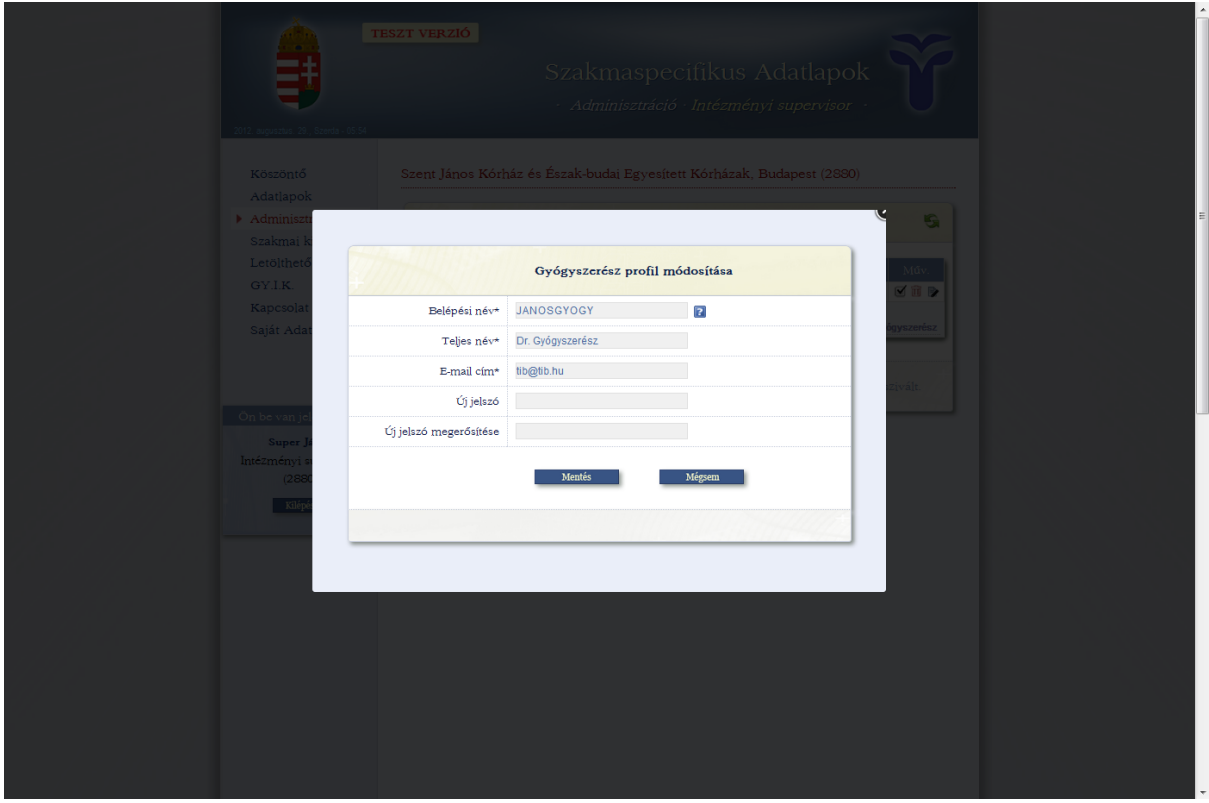

Az űrlap mezői fentről lefelé haladva:

- a gyógyszerész belépési neve;
- a gyógyszerész teljes neve;
- a gyógyszerész e-mail címe;
- új jelszó megadása;
- új jelszó megerősítése.

A belépési név, a név és e-mail cím kötelező mezők, nem maradhatnak üresen. A változásokat a "Mentés" gombbal rögzíthetjük, vagy a "Mégsem" gombbal kiléphetünk minden változtatás nélkül.

#### **2.3. A Kontrolling karbantartása**

A kontrollingosok esetében balról jobbra haladva a táblázat a következő oszlopokból áll:

- sorszám;
- a kontrollingos belépési neve a rendszerben;
- a kontrollingos teljes neve (amit a Saját adataiban önállóan is tud változatni);
- eddigi belépések száma;
- az utolsó belépés időpontja;
- a kontrollingos e-mail címe;
- műveletek.

Az utolsó oszlopban ("Műveletek") a felhasználóval végezhető műveleteket azonosító ikonok vannak. Az egérrel az ikonokra állva sárga buborékban megjelenik az ikon jelentése:

- $\blacksquare$ : a kontrollingos aktiválása (pipa) és passziválása (üres);
- $\overline{\mathbf{u}}$ : a kontrollingos törlése;
- : a kontrollingos adatainak szerkesztése.

Ha kiválasztjuk a kontrollingos adatainak szerkesztését, felugró ablakban megjelenik a, Kontrollingos profil módosítása" űrlap.

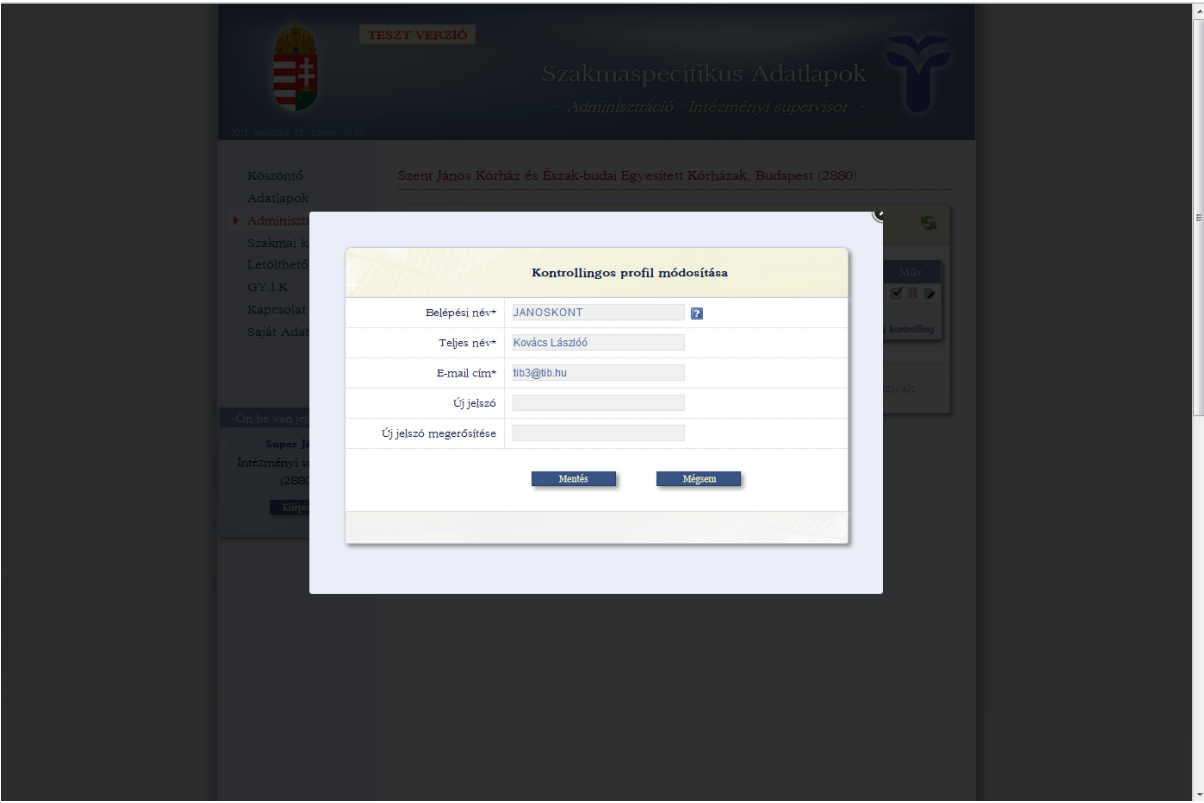

Az űrlap mezői fentről lefelé haladva:

- a kontroller belépési neve;
- a kontroller teljes neve;
- a kontroller e-mail címe;
- új jelszó megadása;

- új jelszó megerősítése.

A belépési név, a név és e-mail cím kötelező mezők, nem maradhatnak üresen. A változásokat a "Mentés" gombbal rögzíthetjük, vagy a "Mégsem" gombbal kiléphetünk minden változtatás nélkül.

A supervisor törtampullákra vonatkozó szerepköre a gyógyszerészeti modul részletes leírásában kerül feltűntetésre.

Országos Egészségbiztosítási Pénztár